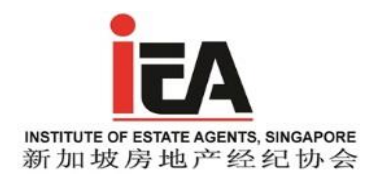

# **Setting up your ZOOM account (FREE)**

## **1. Enter** <http://zoom.us/> **in your web browser, and select 'SIGN UP'**

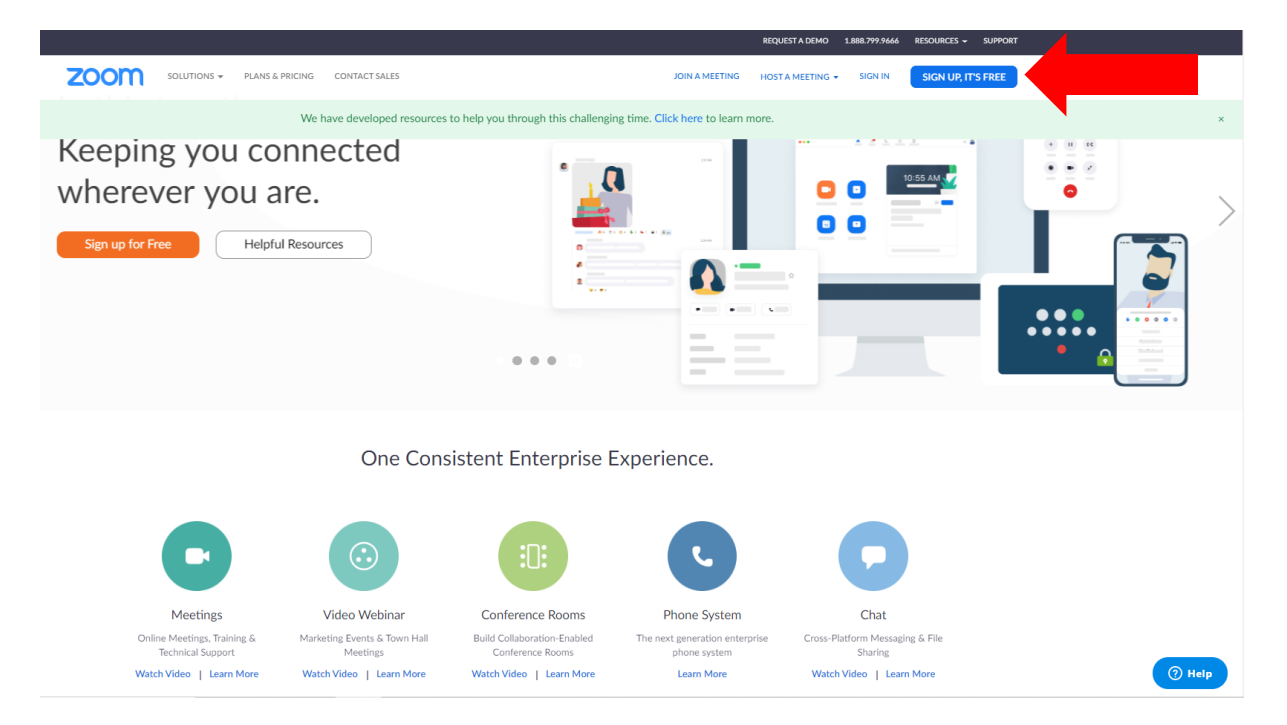

#### **2. Fill in your information and select 'Continue'**

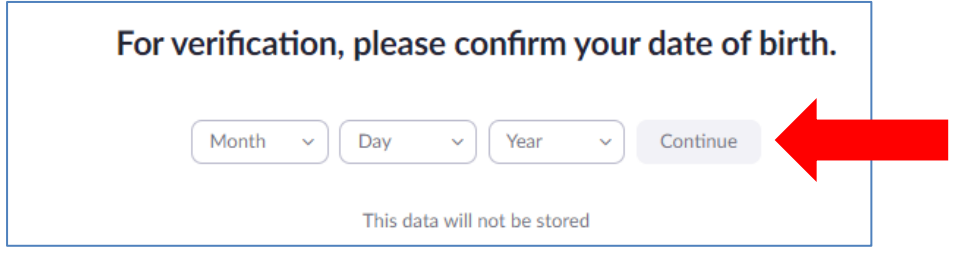

## **3. Enter your email address and select 'Sign Up', this will be registered as your account login**

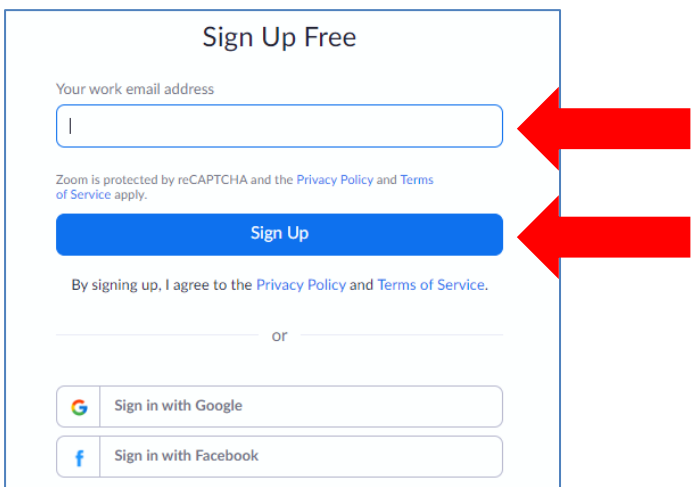

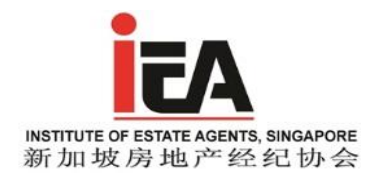

#### **4. A confirmation email is sent to the email address you input**

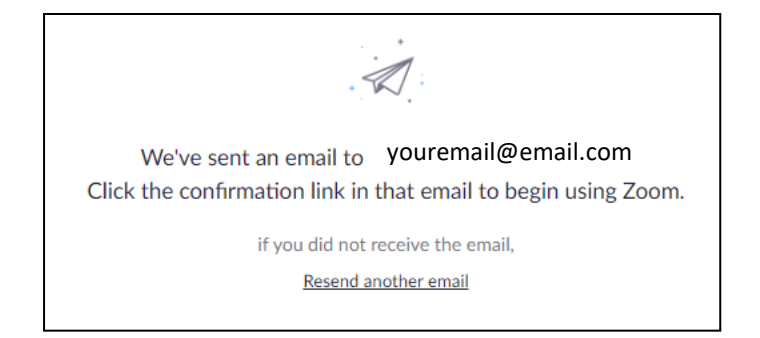

## **5. Open your email and select 'Activate Account', it will lead you back to your browser**

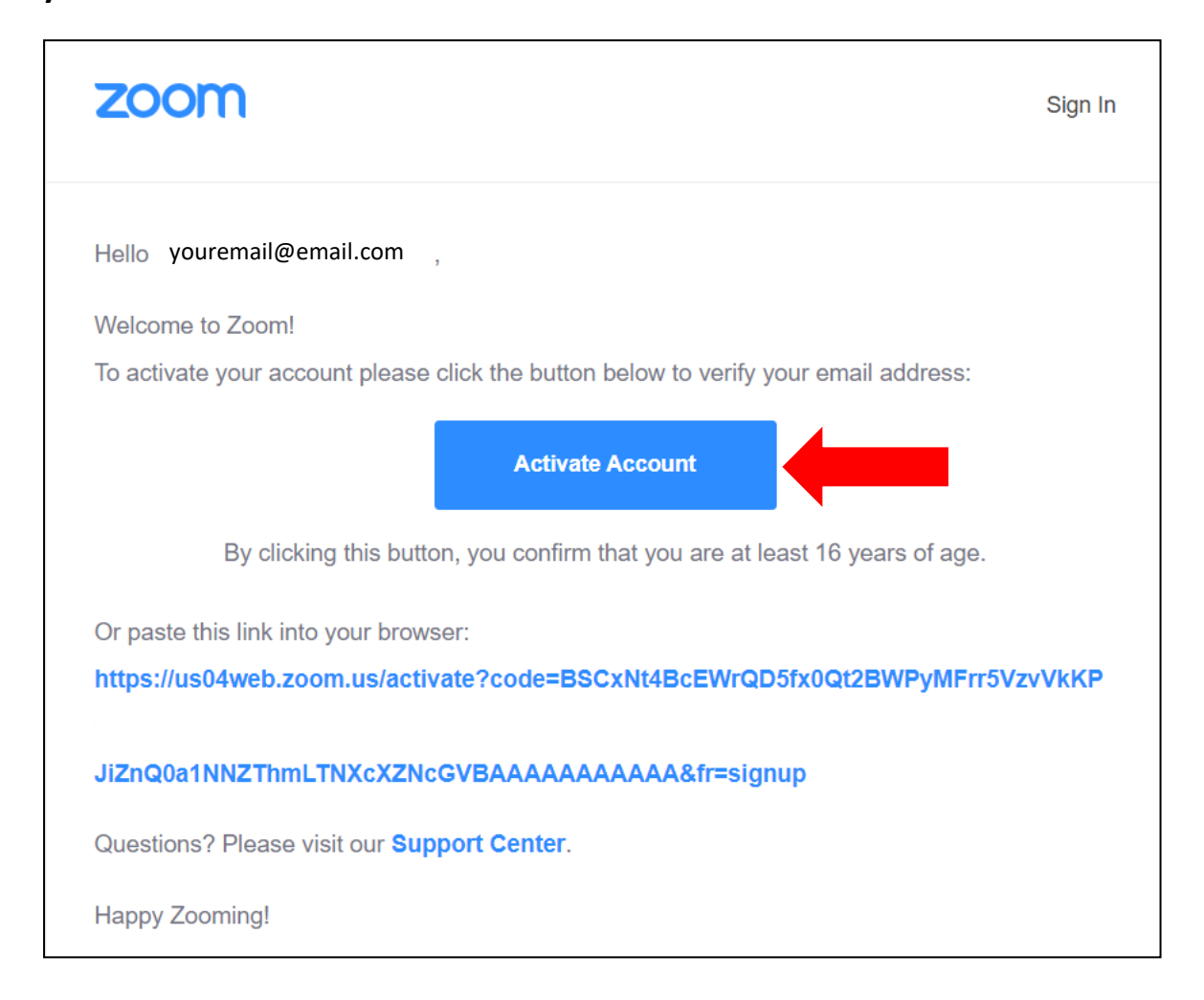

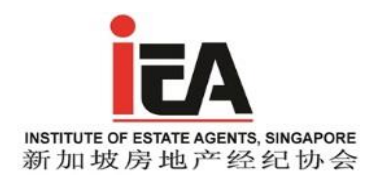

## **6. Fill in your information at your browser and select 'Continue'**

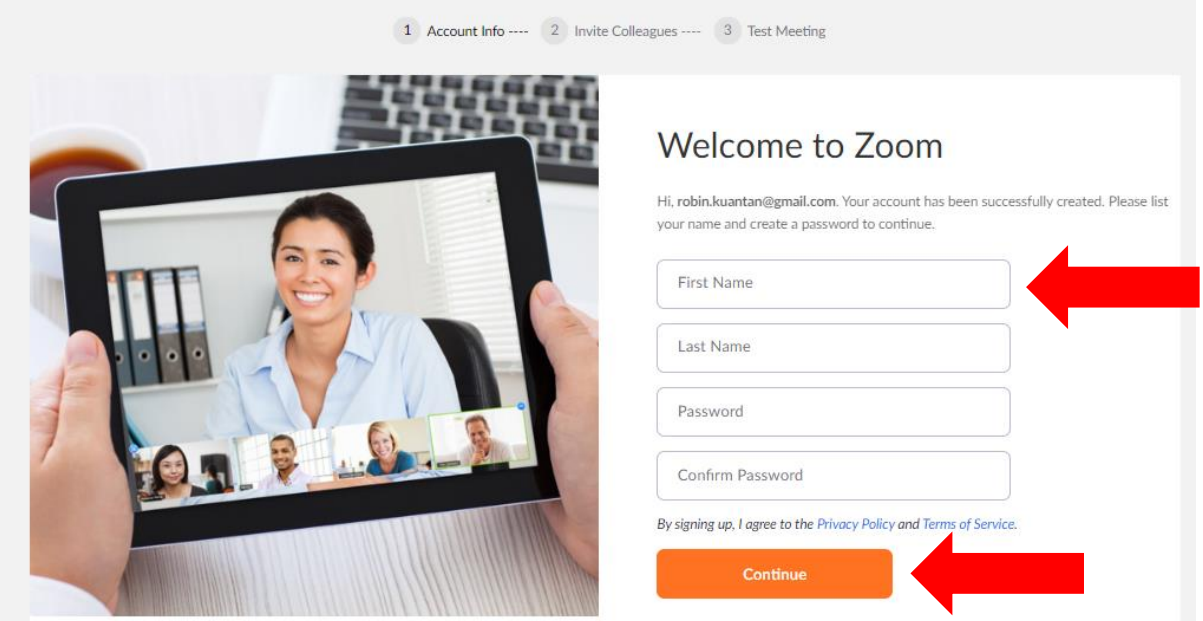

# **7. You may select 'Skip this step' if you do not wish to invite others**

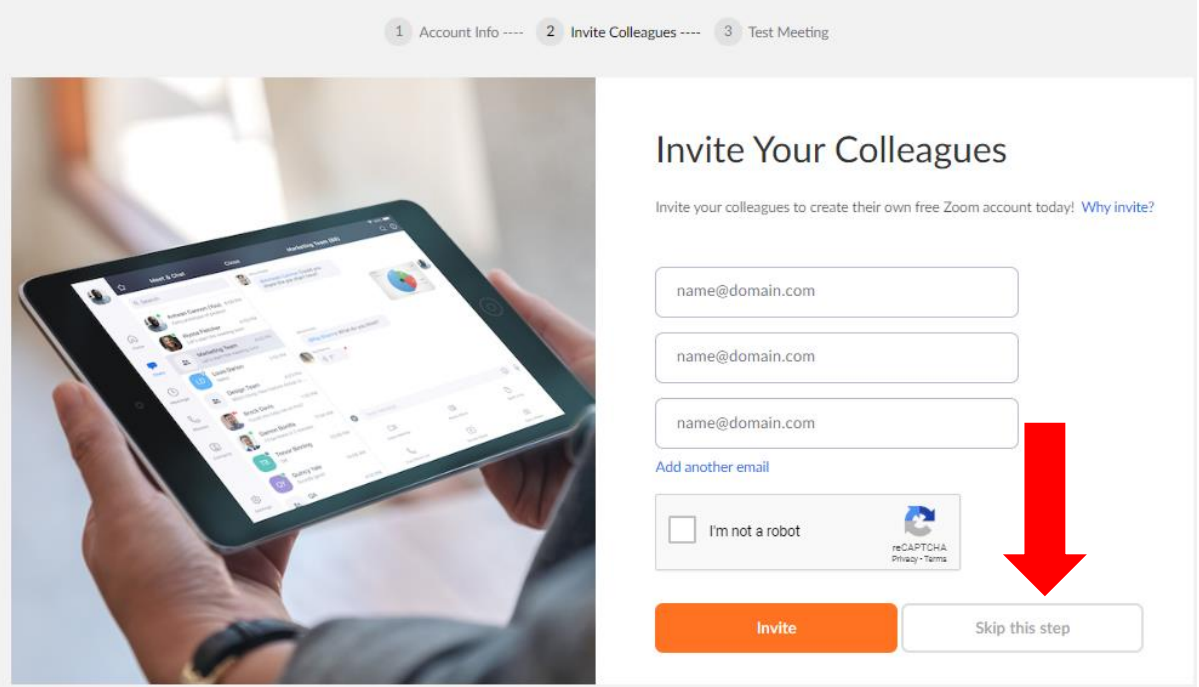

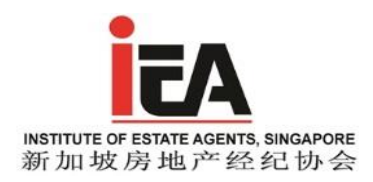

#### **8. Congratulations! You have successfully set up your free ZOOM account**

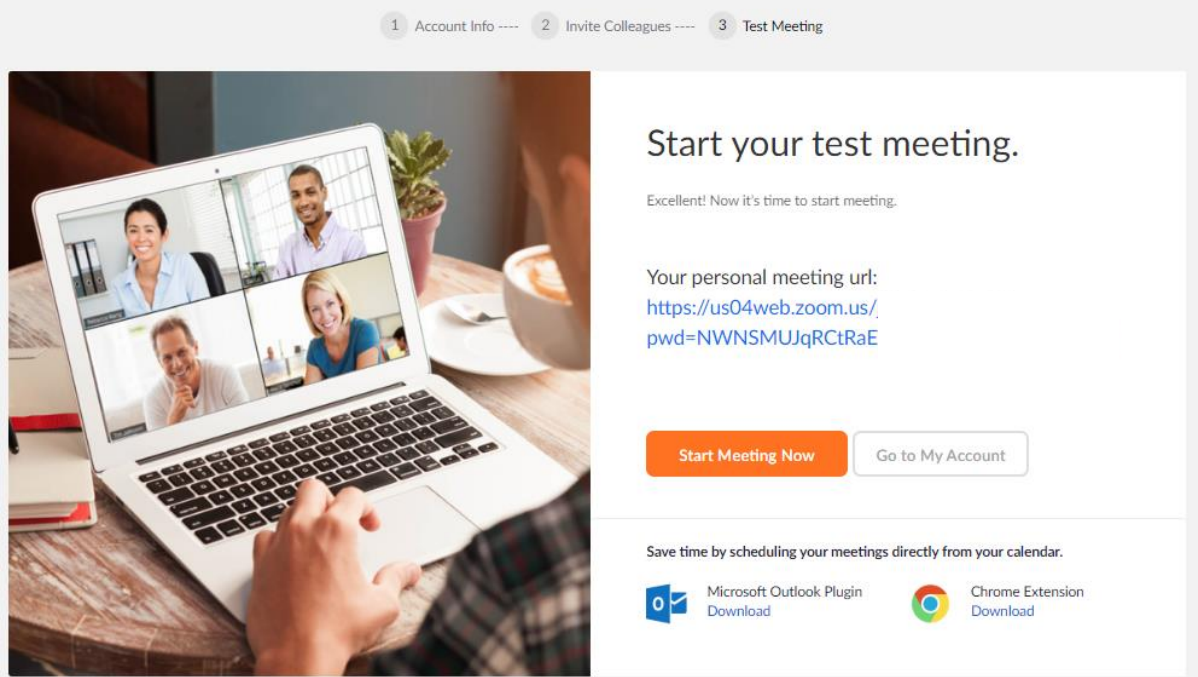

**9. You will receive an invitational link via email for the IEA courses you signed up. Please note the following:**

- **Do not share the content of the email with another party. Only one device can be used to log in to the lesson;**
- **Enter the lesson via the link 5-15 minutes before the lesson commence;**
- **Before the lesson, you will need to download IEA's Partner, Propsage App in your mobile phone and create an account, attendance will be registered utilizing this 3 rd party App;**
- **Using the Propsage App, scan the QR Code to register your attendance;**
- **During the lesson, please do not use ZOOM's 'chat' or 'raise hand' functions to avoid interruption to the class, you are encouraged to use the 'Q&A' function instead by submitting your questions, the trainer shall address your questions during the interval;**
- **During the lesson, your microphone may be placed to mute by the administrator, this is to prevent disruption by any unnecessary background noise, submit your query via Q&A function;**
- **You are encouraged to use a PC / Laptop plugged in with a charger for your lesson instead of mobile phone as it may overheat, the battery may not last and your learning experience will also be interrupted by notifications or any incoming call.**
- **Choose a comfortable, quiet location and be attentive to your lesson.**